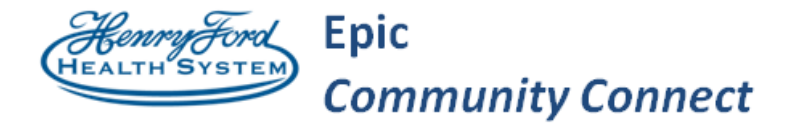

### **Epic Community Connect**

**Tips & Tricks Title: Telephone E&M Encounter "On the Fly" Documentation** 

**Application: EpicCare Ambulatory**

**End User Support: Provider, Mid-Level, Fellow, Resident**

**Date Created/Updated: 3/26/2020, Version 3** 

#### Background  $\dot{\mathscr{D}}$

Notification was sent out Tuesday, 3/17/20, from CMS that Telephone Encounters, now called "Virtual Phone Check-Ins" will be reimbursed with no cost sharing to patient. Within Epic, these encounters are referred to "Telephone E&M Encounter" or "Scheduled Telephone E&M Encounter." This tip sheet outlines the process for the Epic Telephone E&M encounters which are created on-the-fly.

CMS Definition of Virtual Phone Check-Ins: A brief (5-10 minutes) check in with your practitioner via telephone or other telecommunications device to decide whether an office visit or other service is needed. A remote evaluation of recorded video and/or images submitted by the patient. This is only available to established patients, should be patient initiated, and cannot result from or lead to an E/M service.

Please be sure to reference current CMS guidelines for up to date information regarding these services.

# Try It Out

**STEP 1:** From the top toolbar select the **Encounter** button. The Encounter activity can also be found via Epic > Patient Care > Encounter.

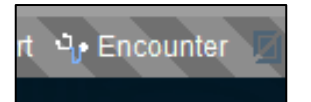

**STEP 2:** Select the encounter type of "Telephone E&M Encounter." Complete all required fields.

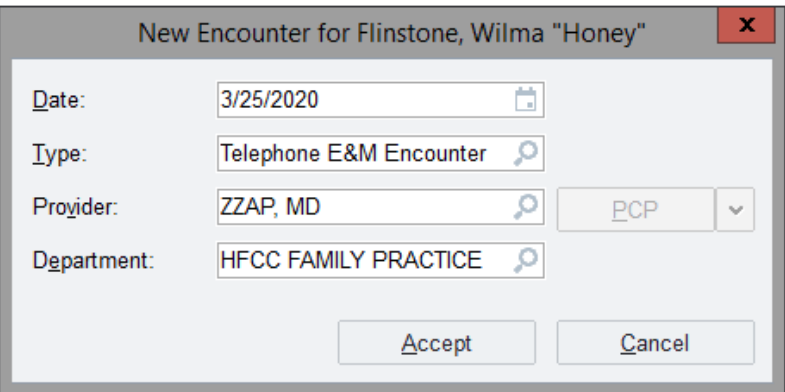

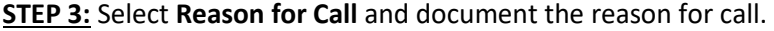

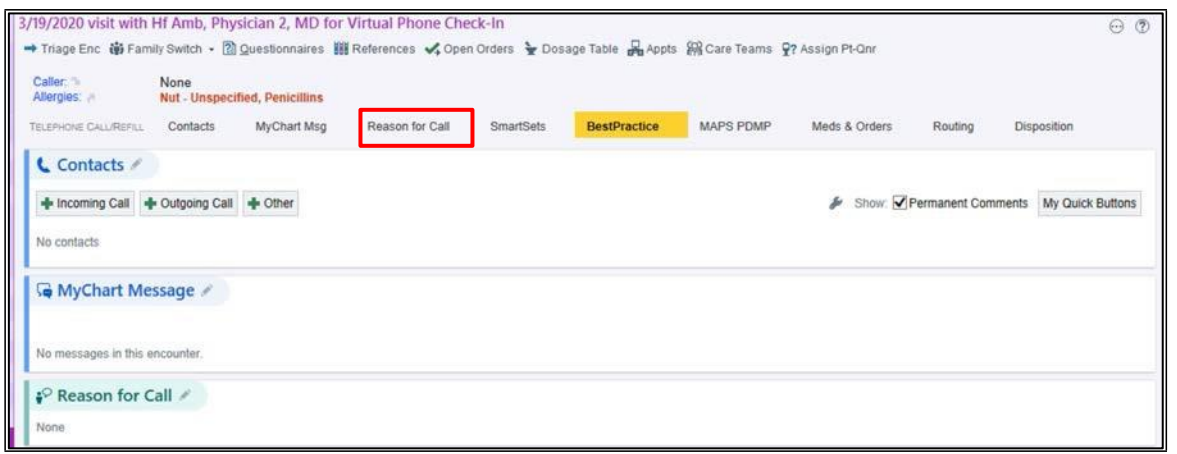

**STEP 4:** Select the Notes Activity. Document a note for the visit. The SmartPhrase **.TELEPHONEEANDM** is available for use within these visits.

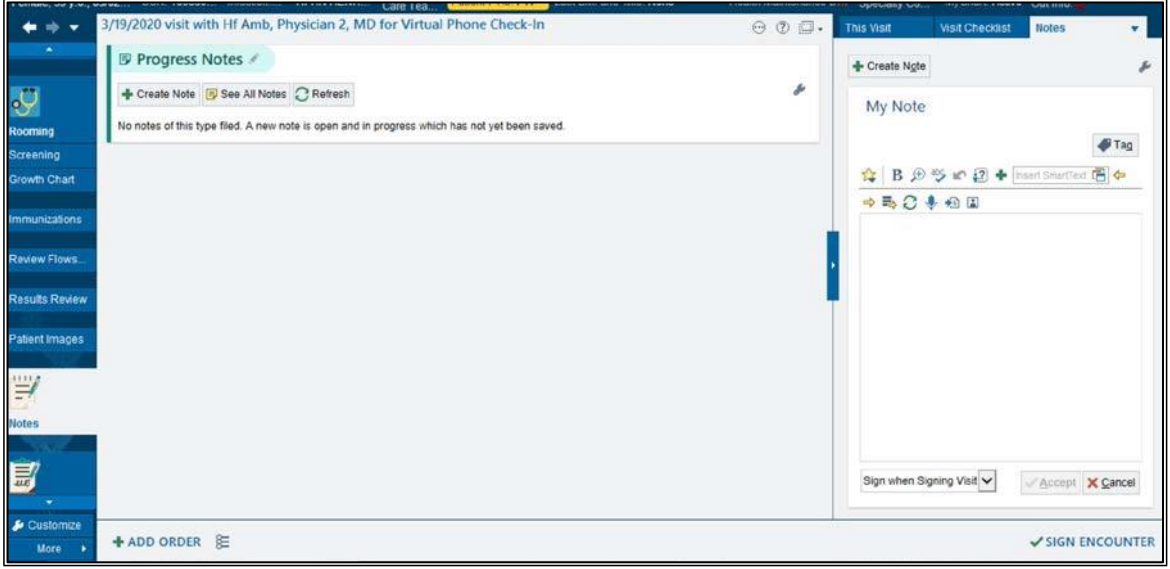

**STEP 5:** Select the Wrap Up Activity. Document the visit diagnoses and Level of Service. Additional charges can be entered using Charge Capture.

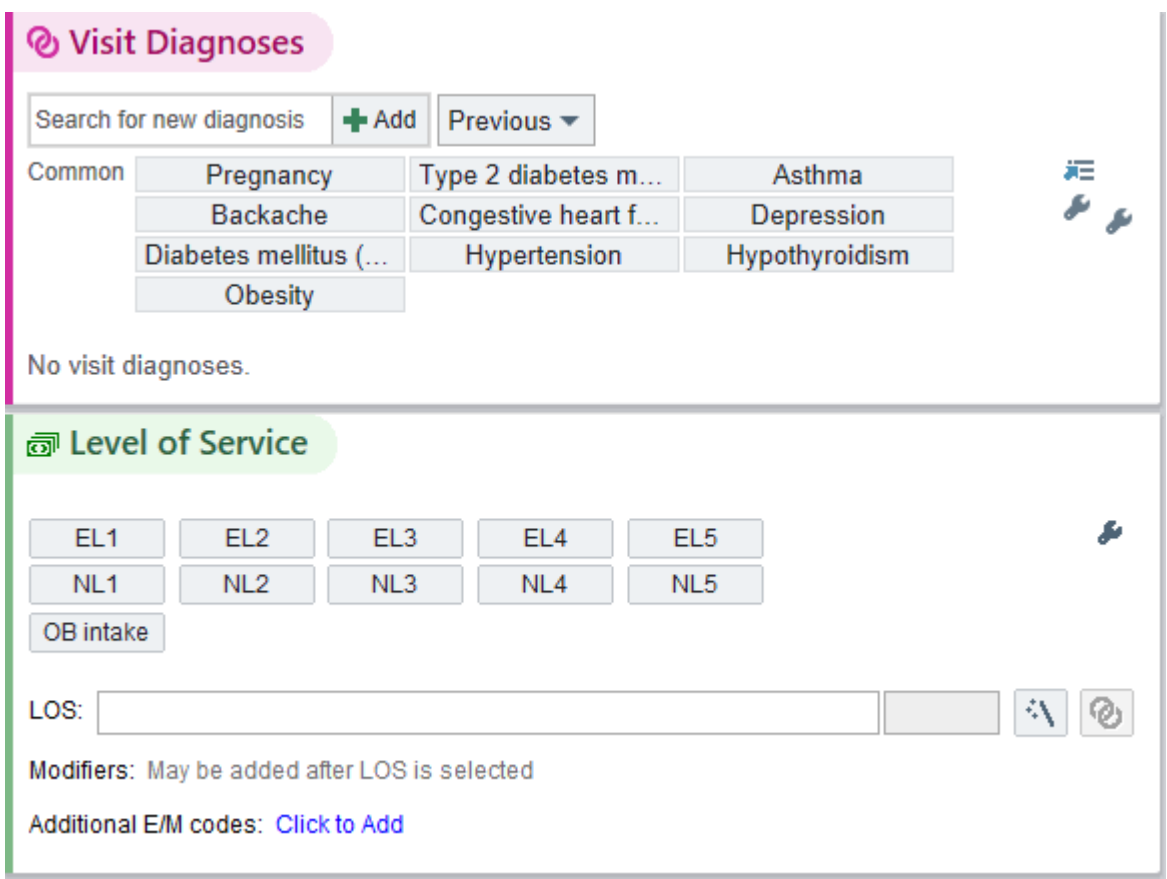

**STEP 6:** Sign the Encounter.

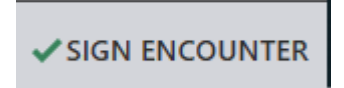

**STEP 7**: In Chart Review, the encounter displays as **Telephone E&M Encounter.** 

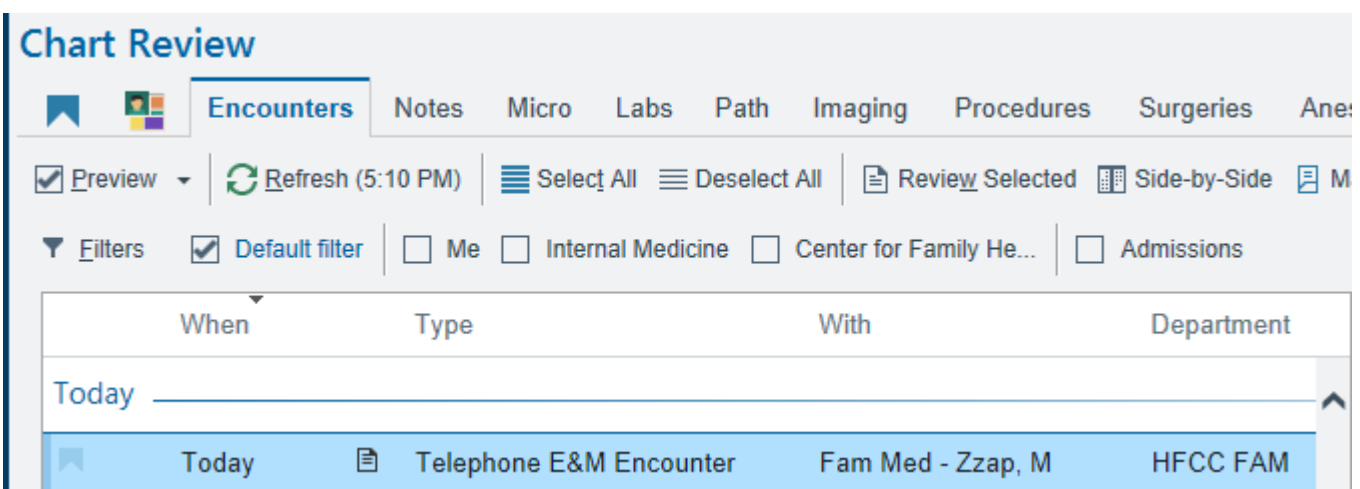

You Can Also…

## Speed Button: How to Save a Note Speed Button

To add a SmartPhrase as a speed button, click the **wrench** in the Notes activity. Search for your SmartPhrase in the pop-up window and **Accept** to save it.

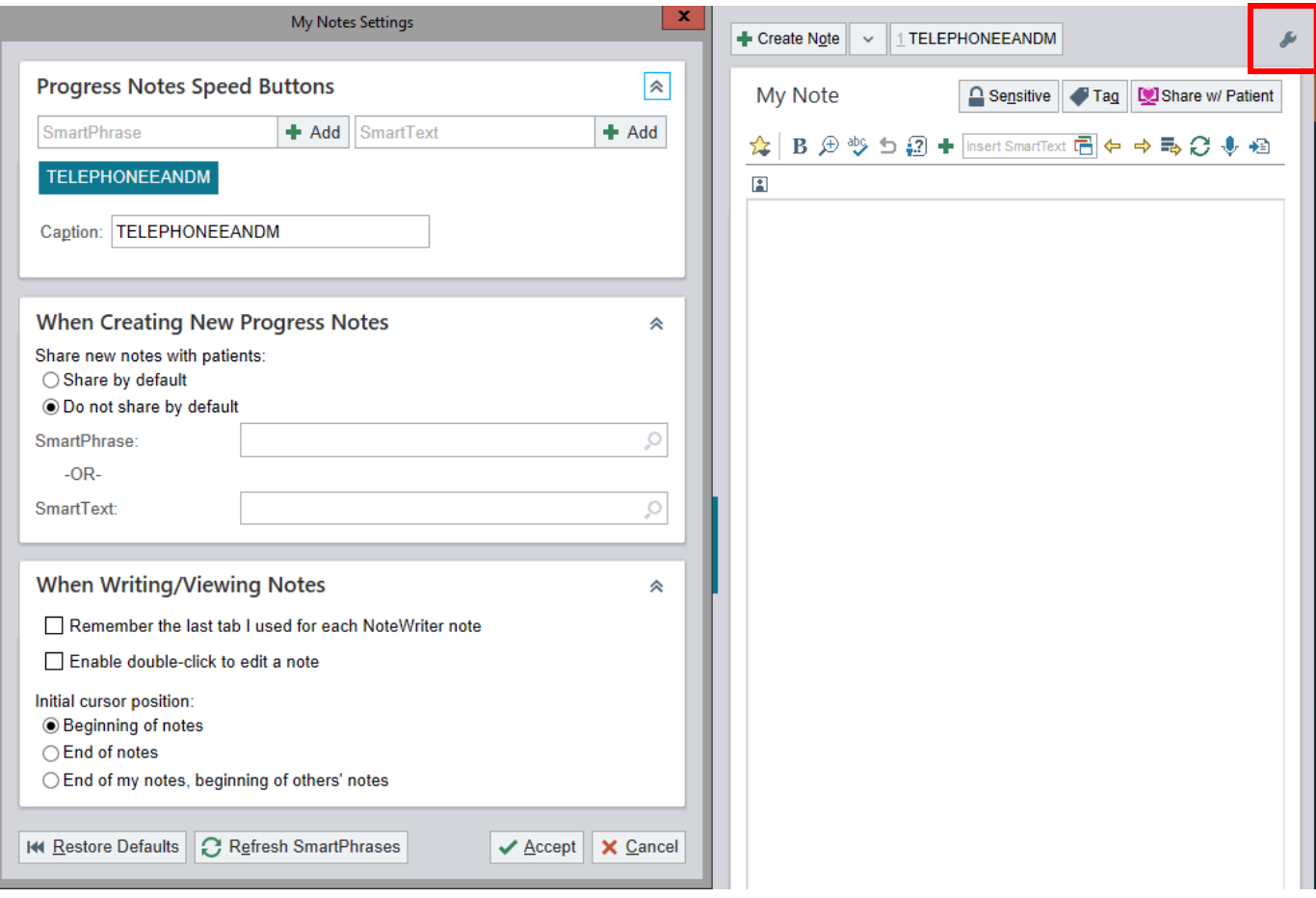

The SmartPhrase that you saved will appear next to Create Note as shown below. The Speed Button will also appear for all future Telephone E&M Encounters.

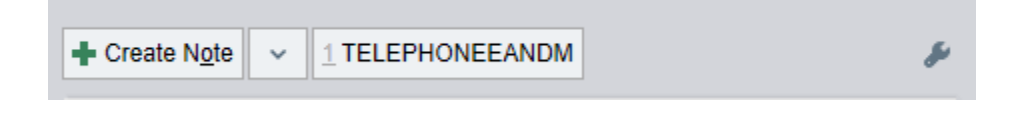

## Speed Button: How to Save a Custom LOS

In the Level of Service (LOS) section, select the wrench.

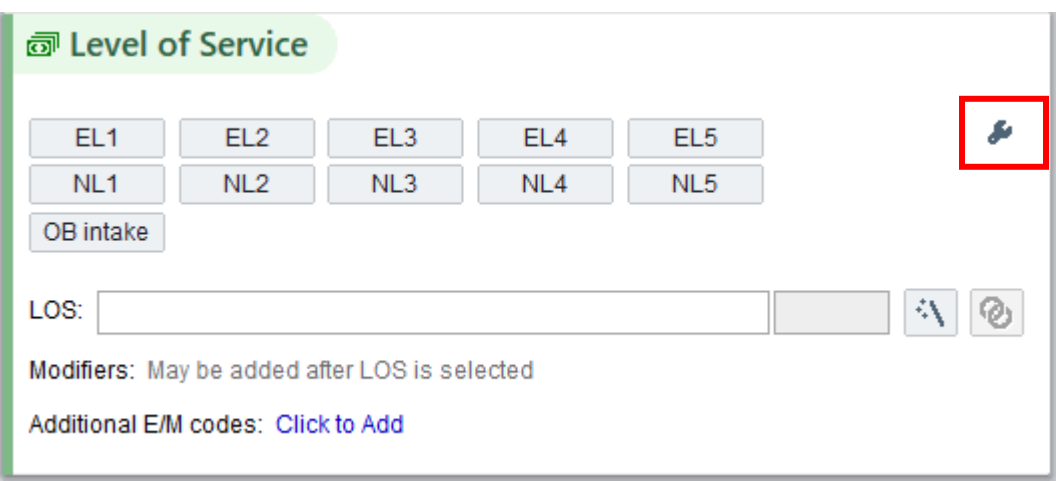

Hover over the field you wish to update. Select **Add**.

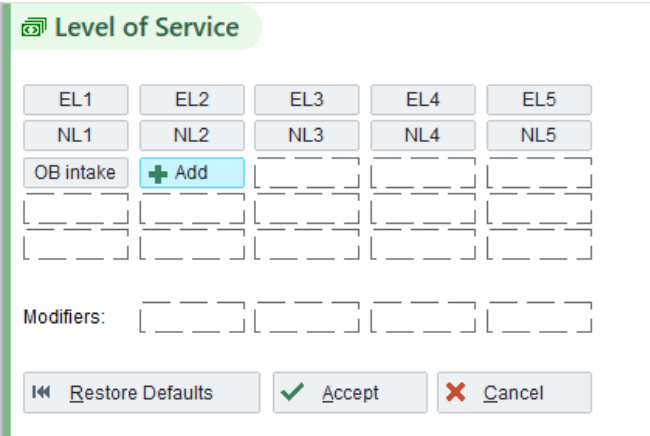

The Edit LOS Speed Button editor displays. Enter the Caption and Level of Service Code. Select **Accept**.

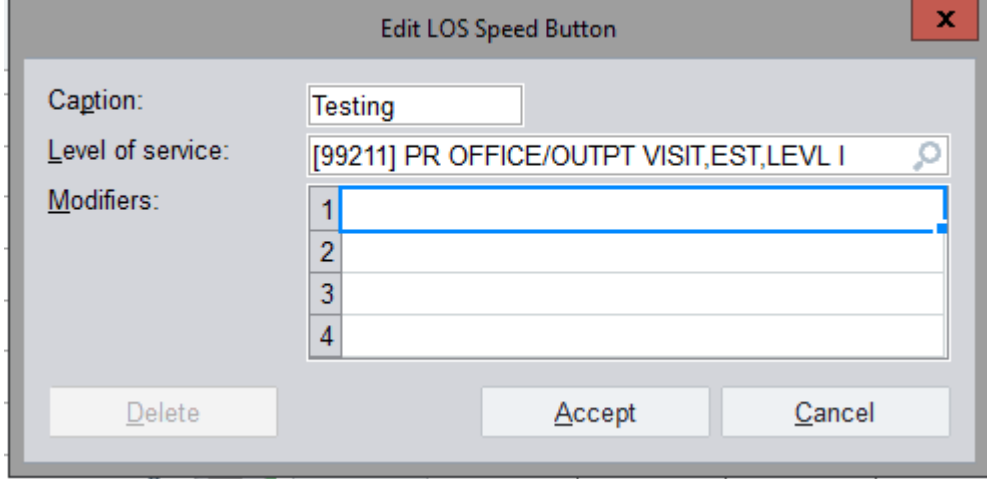

Some information and screen images contained within this document are property of Epic Systems Corporation. This document is confidential and should not be shared outside of your practice.

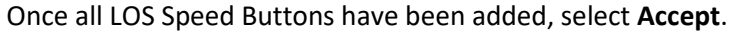

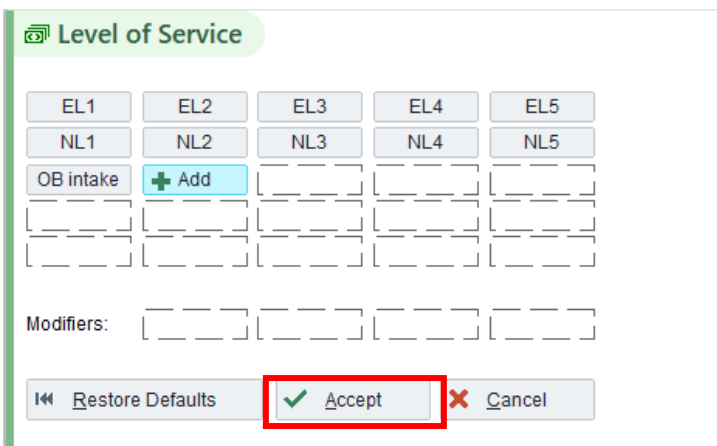